# **Getting email notifications about comments**

**On this page**

- [Subscribing](#page-0-0)
- $\bullet$ [Changing notifications frequency or unsubscribing](#page-0-1)
- [Structure of and manipulations within an email notification](#page-1-0)

Cameo Collaborator supports the ability to subscribe for receiving email notifications about all new and modified comments in a published project. In particular, email notifications alert users about:

- New comments created by other users
- Replies to comments
- Comments edited by other users (for example, when a subject or priority is changed)
- Comment status (resolved or unresolved)

## <span id="page-0-0"></span>**Subscribing**

You can subscribe to getting these notifications in one of the following ways:

- Manually by selecting a relevant command
- Automatically by creating, replying to, or resolving a comment

A subscription is successful, if:

- 1. Cameo Collaborator [is configured to send notifications to your email system](https://docs.nomagic.com/display/CC190SP4/Configuring+Cameo+Collaborator+for+sending+email+notifications), that is, a remote SMTP server, Gmail, Yahoo, or Zimbra.
- 2. Your email address is defined in your User Profile Page under **Contact Information**. For more information, refer to [Your profile and dashboard](http://docs.alfresco.com/community/concepts/your-space-intro.html) in Alfresco Community Documentation.

To subscribe to email notifications manually

- 1. Under the title bar of the **[Comments](https://docs.nomagic.com/display/CC190SP4/Comments+pane)** pane, click . The menu opens.
- 
- 2. Click **Get email notifications** and then determine the frequency of getting notifications by selecting the appropriate option.

If you select the **Immediately** option, be aware that notifications are actually sent in 30 secs after relevant events.

To subscribe to email notifications automatically, do one of the following

- [Create a textual comment](https://docs.nomagic.com/display/CC190SP4/Creating+and+editing++textual+comments)
- [Create a graphical comment](https://docs.nomagic.com/display/CC190SP4/Creating+and+editing+graphical+comments)
- [Reply to a textual comment](https://docs.nomagic.com/display/CC190SP4/Replying+to+textual+comments)
- [Reply to a graphical comment](https://docs.nomagic.com/display/CC190SP4/Replying+to+graphical+comments)
- [Resolve a comment](https://docs.nomagic.com/display/CC190SP4/Resolving+comments)

If you want to get notifications from several published projects, you should subscribe in each project individually. Note that you receive separate email notifications from each project you're subscribed to.

## <span id="page-0-1"></span>**Changing notifications frequency or unsubscribing**

If you have subscribed automatically, notifications are by default sent daily, but you can change the frequency according to your needs and get notifications instantly, weekly, or monthly. You can also unsubscribe from getting these notifications.

To change the frequency of getting email notifications

1. Under the title bar of the **[Comments](https://docs.nomagic.com/display/CC190SP4/Comments+pane)** pane, click . The menu opens.

Λ

2. Click **Get email notifications** and then determine the frequency of getting notifications by selecting the appropriate option.

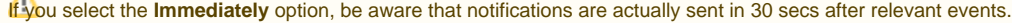

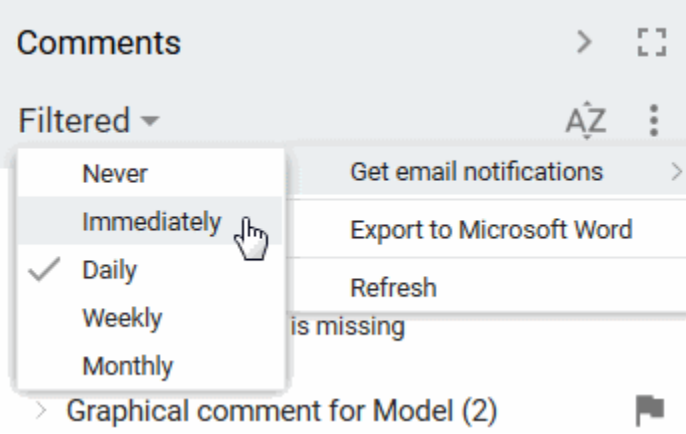

To unsubscribe from getting email notifications

 $\Lambda$ 

- 1. Under the title bar of the **[Comments](https://docs.nomagic.com/display/CC190SP4/Comments+pane)** pane, click . The menu opens.
- 2. Click **Get email notifications** > **Never**.

## <span id="page-1-0"></span>**Structure of and manipulations within an email notification**

Body of an email notification always displays the entire thread of an affected comment.

The bold font distinguishes new, edited, or resolved comments and replies from the rest. Clicking an arrow  $\rightarrow$  beside a comment or reply opens the published project and selects that comment or reply in the **[Comments](https://docs.nomagic.com/display/CC190SP4/Comments+pane)** pane. **Redomebody replied to a comment in the published project you're subscribed to, you get an email notification displaying that comment with all its replies** including the new one, but not a single reply.

The following figure displays the body of an email notification received by the Reviewer 2, after the Author replies to the comment of the Reviewer 2, and the Reviewer 1 comments on the project as well.

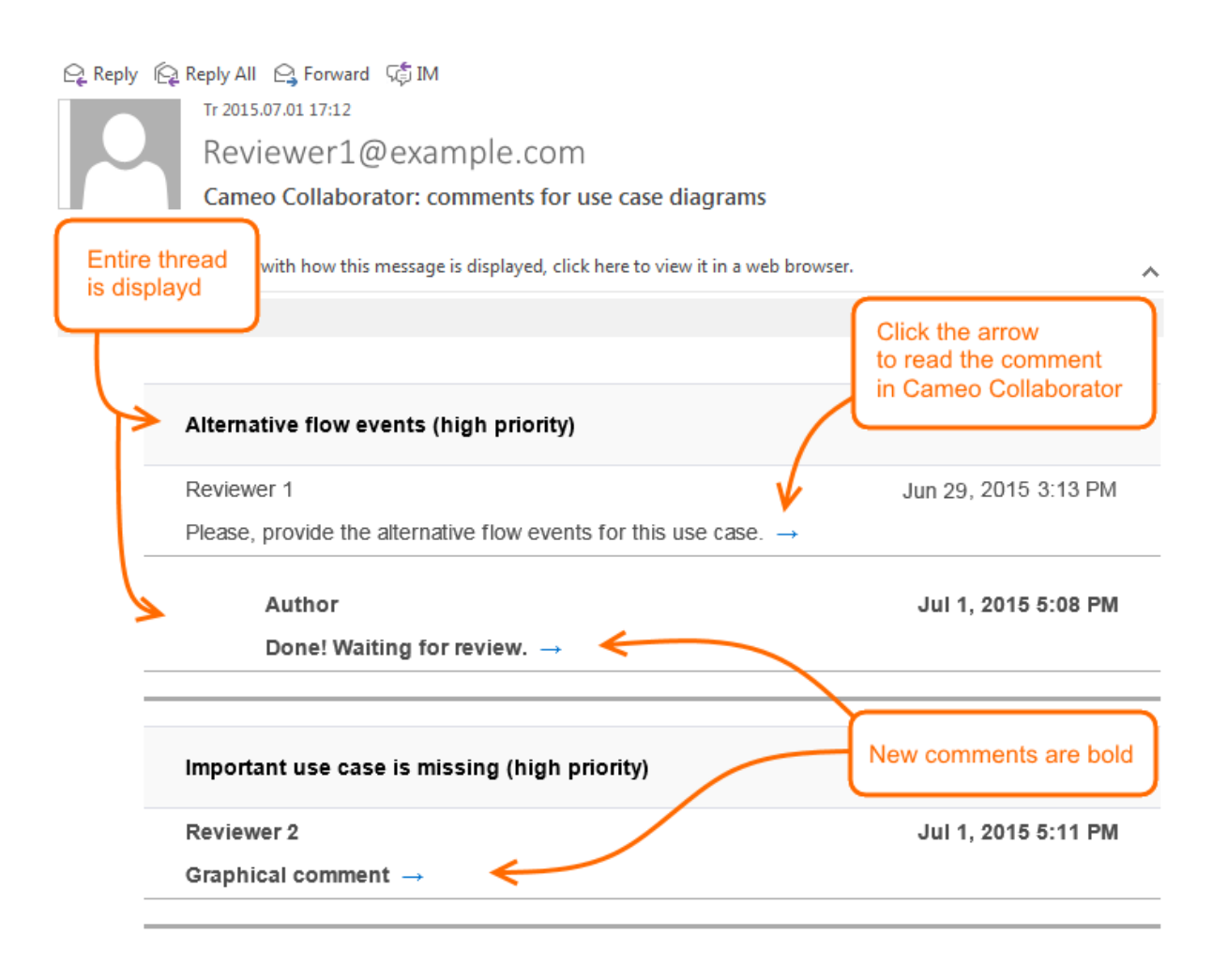

### **Related pages**

- [Working with comments](https://docs.nomagic.com/display/CC190SP4/Working+with+comments)
- [Configuring Cameo Collaborator for sending email notifications](https://docs.nomagic.com/display/CC190SP4/Configuring+Cameo+Collaborator+for+sending+email+notifications)